# *Hinweise zur Nutzung von OpenSlides*

22. ordentliche Landeskonferenz der NRW Jusos 2. - 3. September 2023

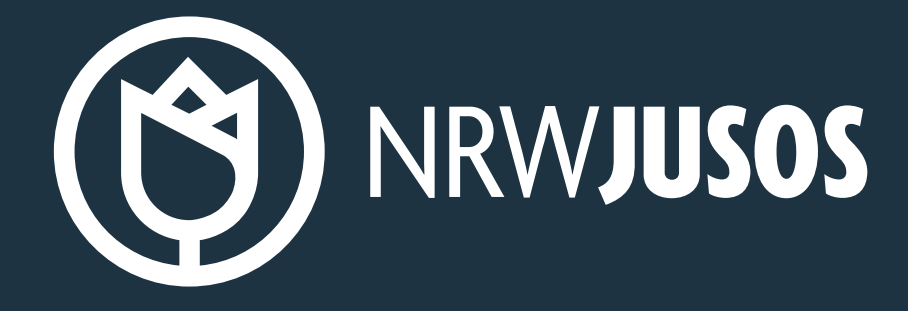

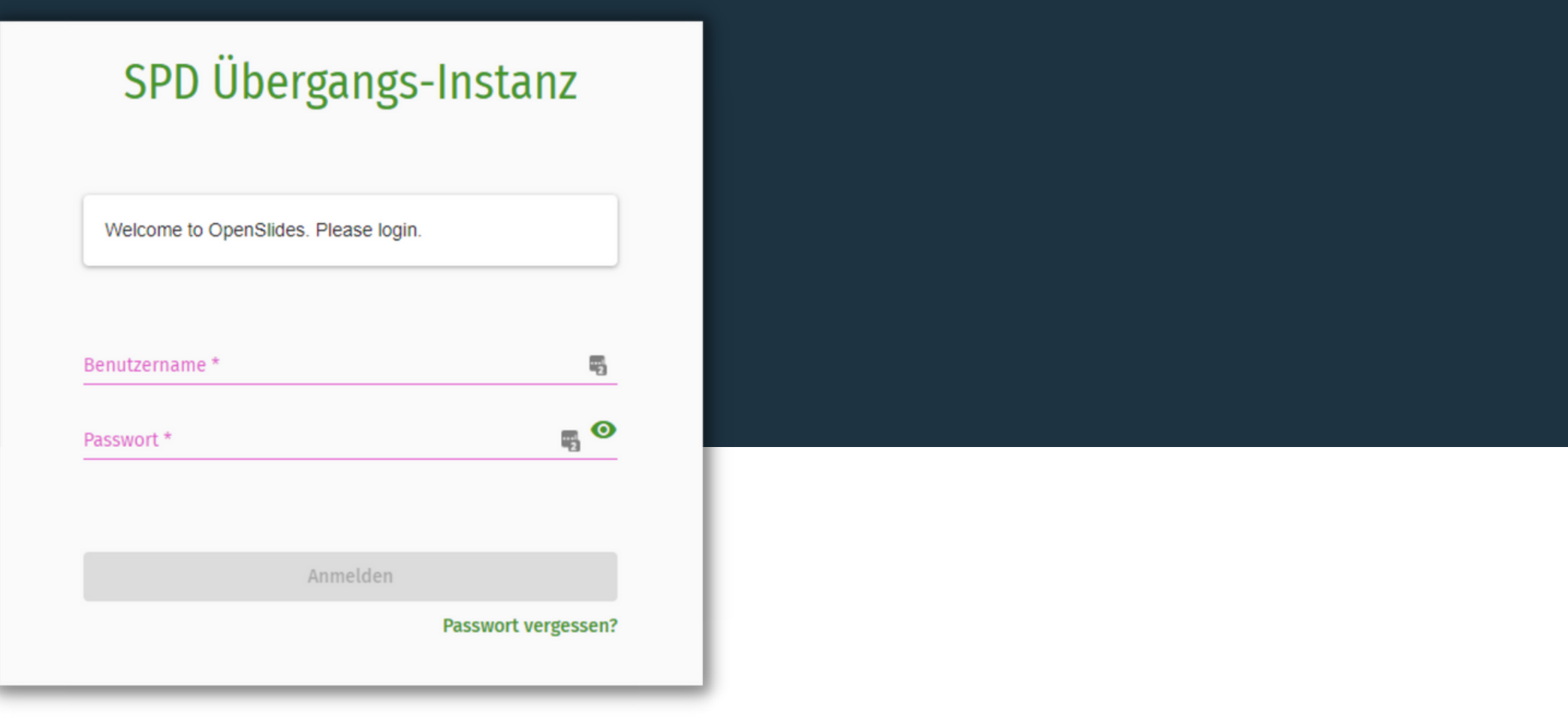

# *Im Überblick*

- Logge dich mit deinen **persönlichen Zugangsdaten** auf [spd23.openslides.com](http://spd23.openslides.com/) ein.
- Es ist nicht möglich, dass sich mehrere Delegierte gemeinsam über ein Gerät anmelden.
- Benutzer\*innenname und Passwort hast bereits per Mail erhalten. Ist dies nicht der Fall, melde dich bitte bei Leander (leander.broecker@spd.de | 021113622338) im Juso-Landesbüro.
- Bei Login-Problemen bitte ebenfalls im Landesbüro melden.
- Aktuelle Infos zur Landeskonferenz findest du auf [lako.nrwjusos.de](http://lako.nrwjusos.de/).

# *Navigation und Autopilot*

- der aktuelle Tageordnungspunkt
- die aktuelle Abstimmung
- der gerade diskutierte Antrag
- die aktuelle Redeliste

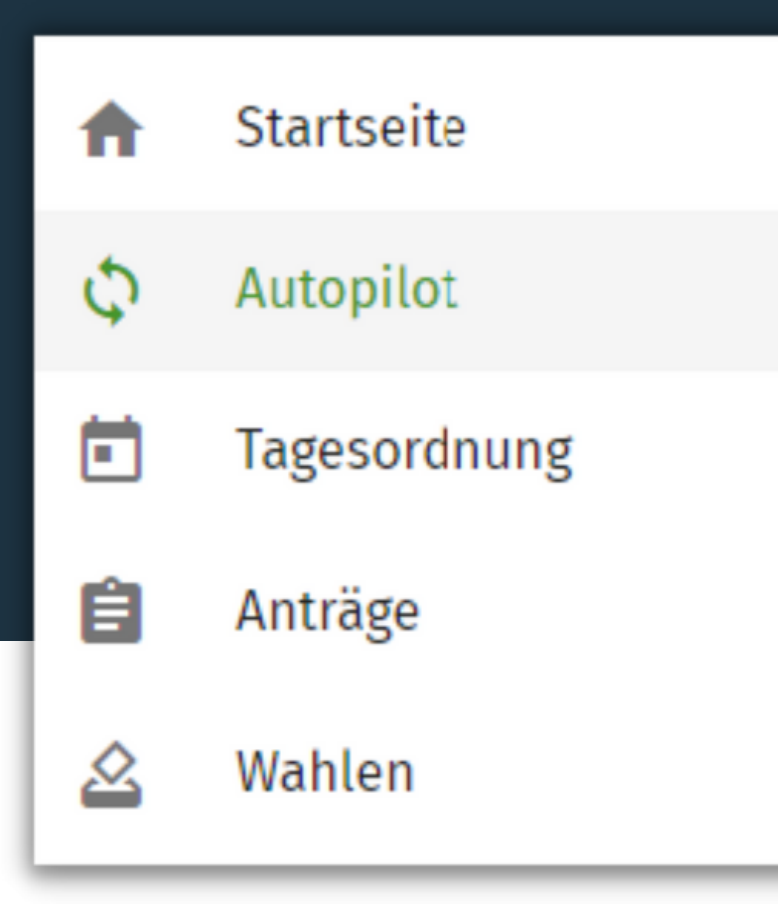

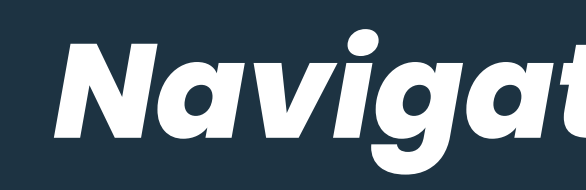

Die wichtigste Funktion im Menü ist der **Autopilot**. Wenn ihr den Autopilot wählt, werdet ihr automatisch durch die Konferenz geführt und euch wird immer

angezeigt.

An den Konferenztagen wird der Projektor auf der Leinwand den Delegierten angezeigt.

### *Antragsberatung*

Punkt "Anträge" in der Navigation.

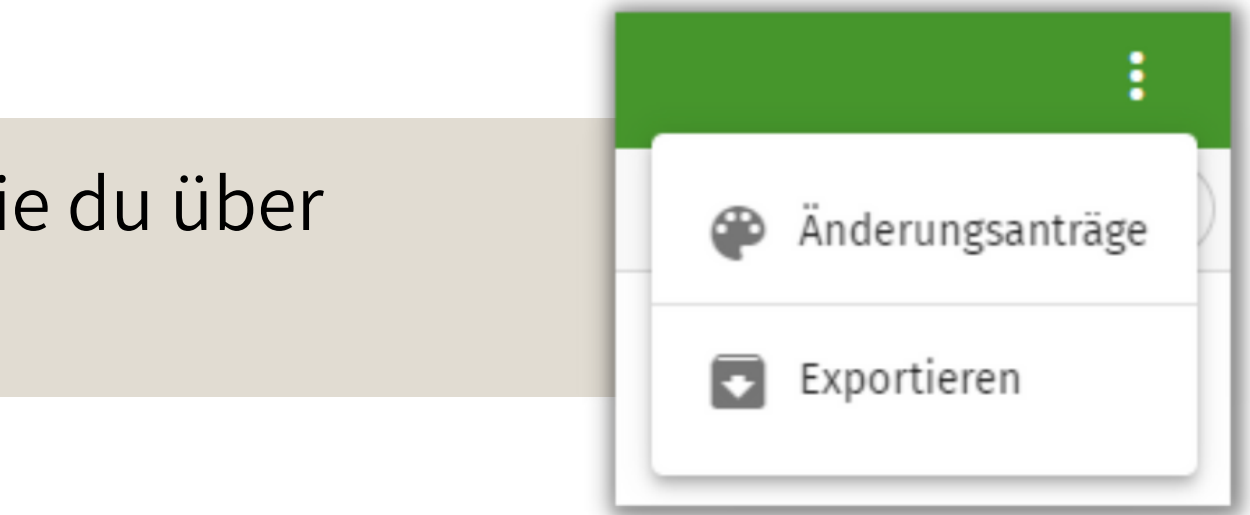

Du kannst dir die Änderungsanträge zu einem bestimmten Antrag direkt im Text anzeigen lassen, indem du in der Ansicht des Antrags den Haken bei "Alle Änderungen anzeigen" setzt.

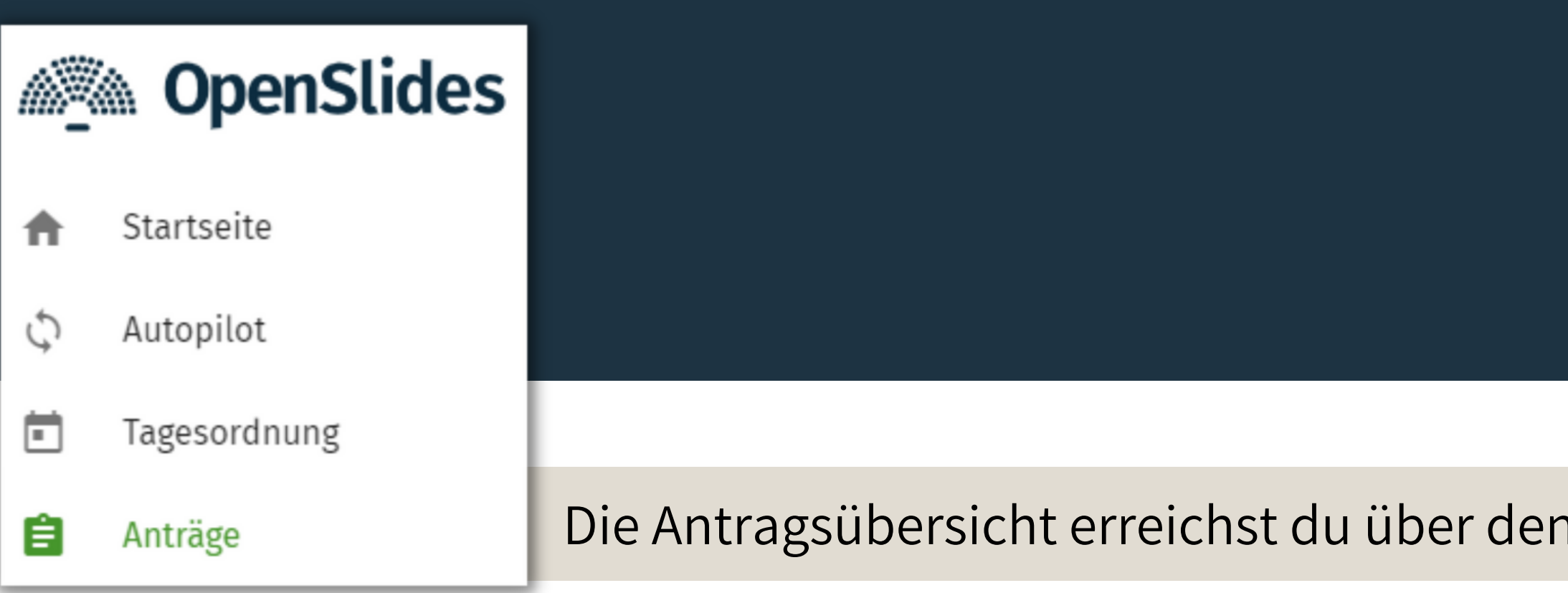

Änderungsanträge werden in einer eigenen Übersicht gelistet, die du über das Dreipunktmenü oben rechts erreichst.

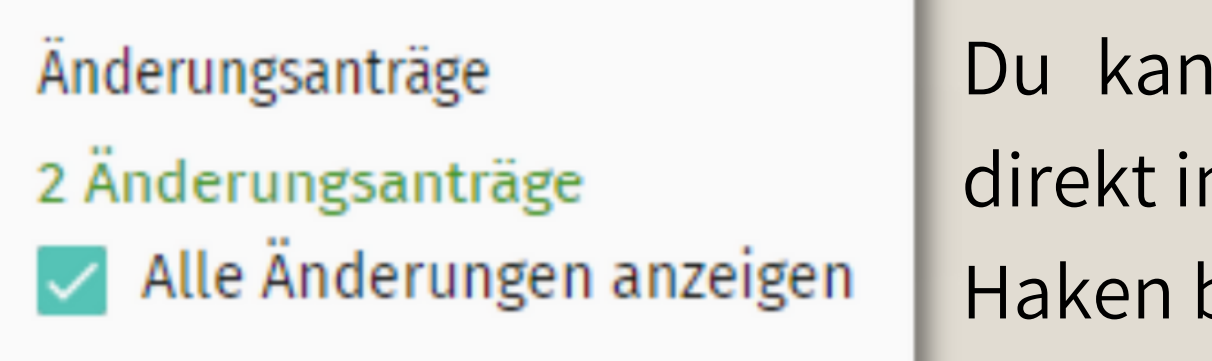

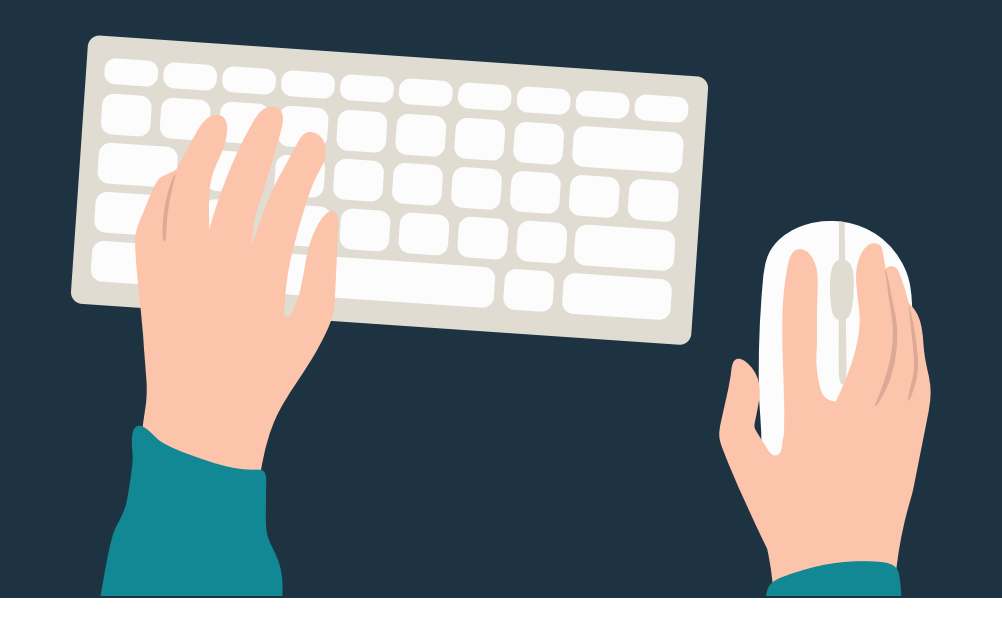

# *Änderungsanträge einreichen*

- Änderungsanträge können bis zum **2. September 2023, 12:00 Uhr** durch die UB/KV-Vorsitzenden über OpenSlides eingereicht werden. Diese haben im Vorfeld der Konferenz einen Zugang mit besonderen Berechtigungen erhalten.
- Änderungsanträge für Antragsbereiche mit späterer Änderungsantragsfrist (siehe Geschäftsordnung) können nach 12 Uhr nur noch im Tagungsbüro eingereicht werden.
- Änderungsanträge, die durch Einigungen im Laufe der Antragsdebatte am Konferenztag entstehen, können an [i](mailto:leander.broecker@spd.de)nfo@nrwjusos.de gemeldet werden.
- Änderungsanträge gelten nur dann als eingereicht, wenn der entsprechende Status durch die Änderungsantragsstellenden in OpenSlides eingestellt wurde! Hierfür müsst ihr den Status eigenständig von "In Bearbeitung" auf "**eingereicht**" setzen.

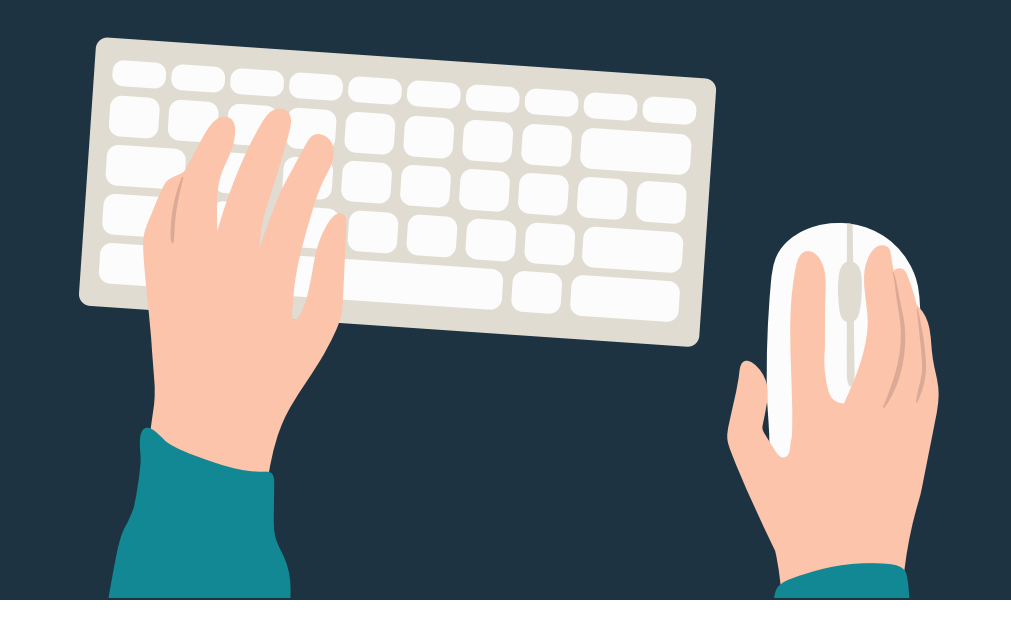

# *Änderungsanträge einreichen*

- Klicke links auf den Menüpunkt Anträge. Es öffnet sich eine Übersicht aller zugelassenen Anträge, geordnet nach Sachgebieten.
- Wähle den Antrag an, zu dem du einen Änderungsantrag stellen möchtest. Es öffnet sich die Detailseite des Antrags.
- Klicke auf das  $\leftarrow$  -Symbol oben rechts, um einen neuen Änderungsantrag hinzuzufügen. Wähle **einen** Absatz aus, den du bearbeiten möchtest, indem du ein Häkchen vor den
- entsprechenden Absatz setzt.
- Ändere nun den angezeigten **Originaltext** nach deinen Vorstellungen: **Streiche**, **füge hinzu** oder **ersetze** Textpassagen oder einzelne Wörter, bis der von dir **gewünschte Antragstext** im Textfeld steht. Bitte trage keine Aufträge wie "Streiche Z. 9" oder "Ersetze in Z. 12..." in das Feld ein.

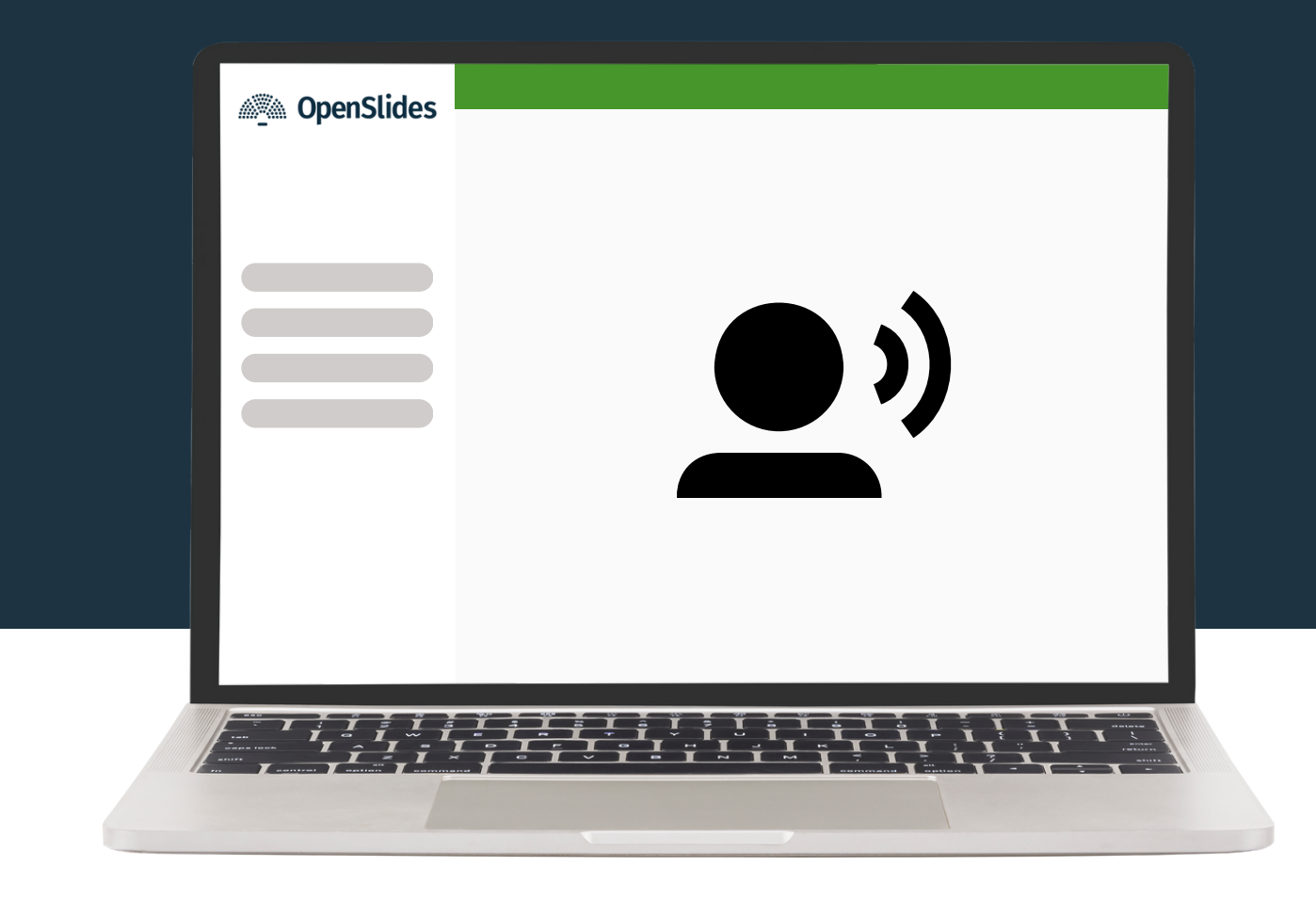

# *Sich auf die Redeliste setzen*

- Der **Autopilot** zeigt dir immer die aktuelle Redeliste an
- Redeliste setzen. Dies machst du, indem du auf den Button (+ Füge mich hinzu) klickst. Wenn du dich zum aktuellen Tagesordnungspunkt zu Wort melden möchtest, musst du dich auf die
- Deinen Redewunsch kannst du mit einem Klick auf "Entferne mich" zurückziehen.
- In Ausnahmefällen (technische Schwierigkeiten) können Redebeiträge auch über Wortmeldungskarten beim Präsidium eingereicht werden.
- Auf die Redeliste von (Änderungs-)Anträgen kannst du über einen Klick auf das Symbol <sup>19</sup> in der (Änderungs-)Antragsübersicht setzen.

### *Einen GO-Antrag stellen*

- Klicke im Autopiloten im Fenster der aktuellen Redeliste auf die Schaltfläche "GO-Antrag". Anschließend öffnet sich ein neues Fenster. Qualifiziere deinen GO-Antrag im Freitextfeld (z.B. mit "Schließung Redeliste") und bestätige mit "OK". Du wirst automatisch an die Spitze der Redeliste gesetzt und bist für alle Nutzer\*innen sichtbar mit dem GO-Antragssymbol gekennzeichnet.
- Für Gegenreden zu Geschäftsordnungsanträgen setze dich bitte auf die Redeliste und klicke auf das Gegenrede-Symbol (Minuszeichen) auf dem grauen Balken rechts neben deinem Namen. Falls du schon auf der Redeliste stehst und gegen einen GO-Antrag sprechen möchtest, klicke bitte ebenfalls auf das Minuszeichen.

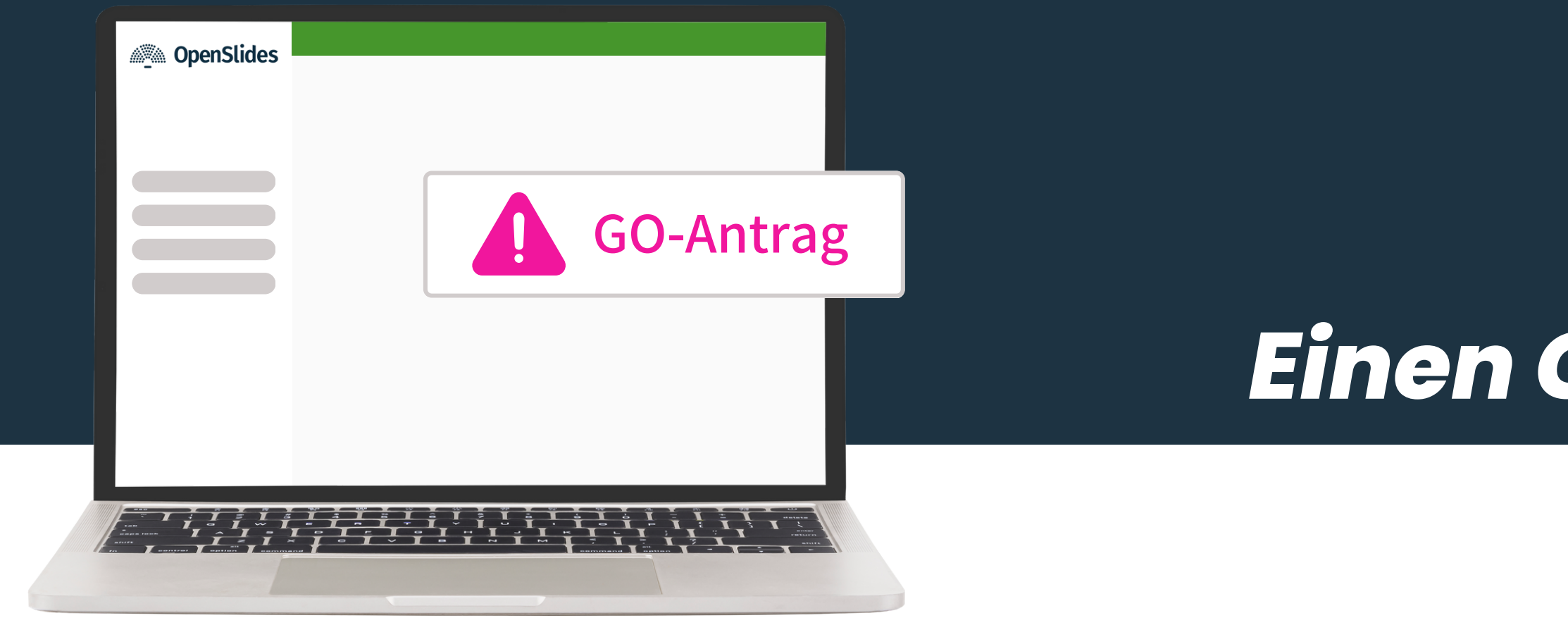

# *Hinweise zu den Wahlen*

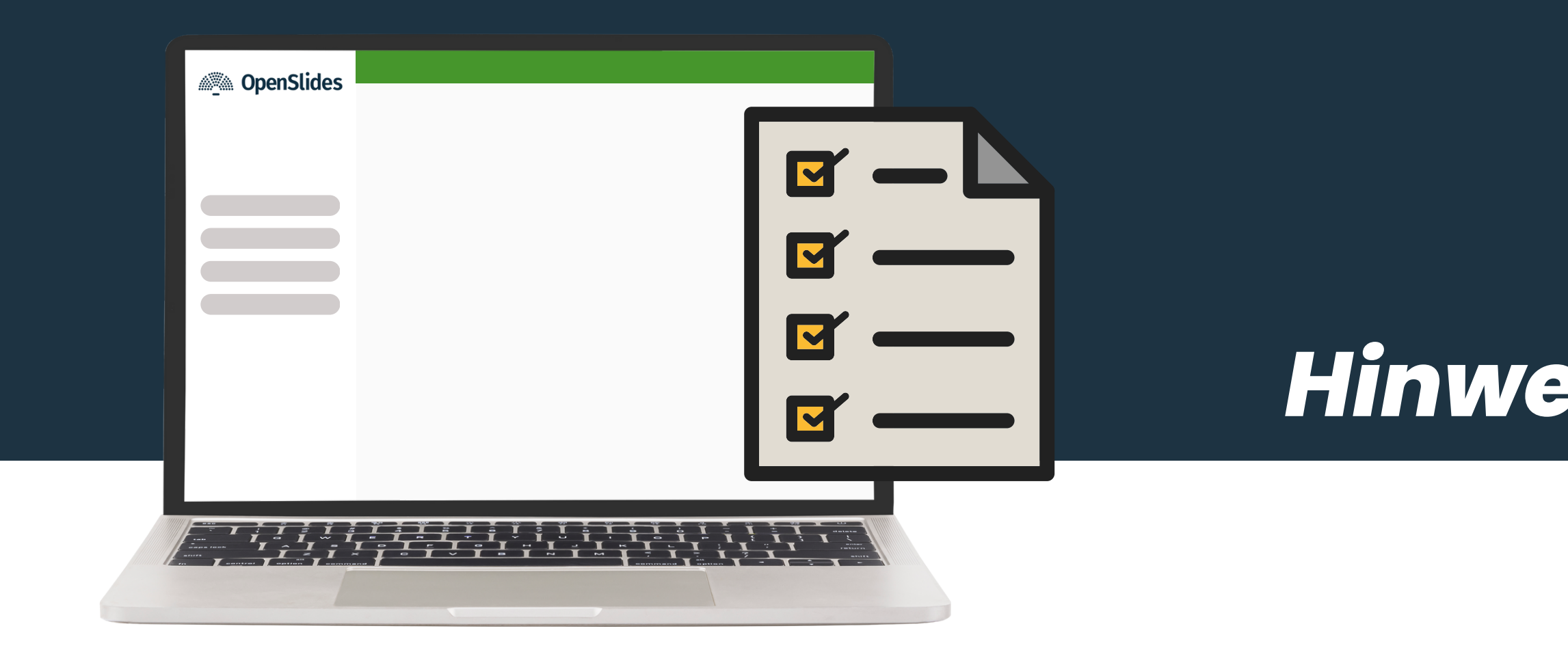

- Bitte überprüft im Vorfeld der Wahl, ob eure Kandidaturen auf der Wahlliste und eure Erstnominierungen auf der Erstnominierungsliste zu finden sind.
- Bei technischen Problemen, Schwierigkeiten mit der Internetverbindung oder ähnlichem: Bitte bewahrt Ruhe und wendet euch an das Tagungs- bzw. Landesbüro. **Der Wahlgang wird erst geschlossen, wenn jede\*r Delegierte ihre\*seine Stimme abgeben konnte.**
- Unter Umständen kann der Wahlgang einige Zeit in Anspruch nehmen, allerdings wird dieser über OpenSlides wesentlich kürzer sein als über eine Papier-Wahl.
- Das Ergebnis muss im Nachgang der Wahl einmal schriftlich bestätigt werden. Sobald das Ergebnis vorliegt, wird die MPZK einen entsprechenden Wahlzettel verteilen und wieder einsammeln.

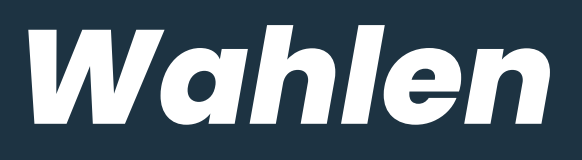

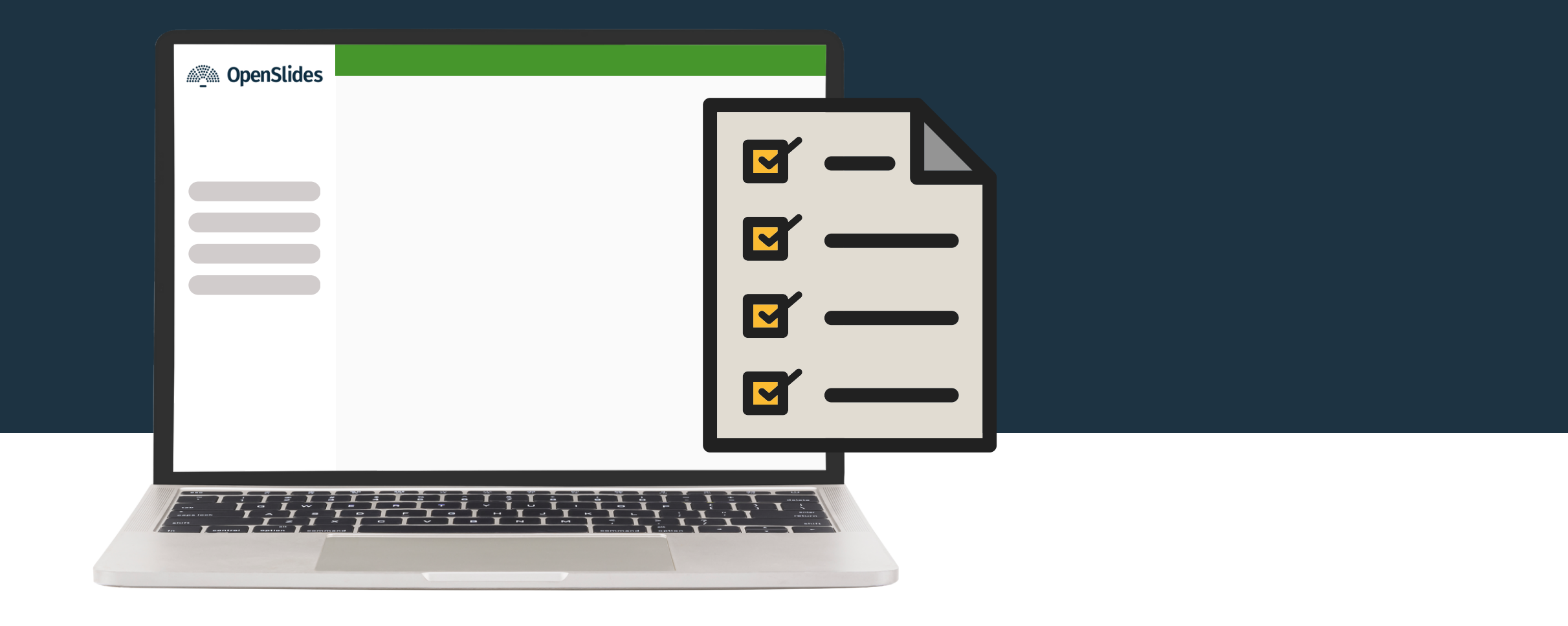

- Überprüfe, ob du auf "**anwesend**" gesetzt wurdest. Das erkennst du an dem Symbol neben deinem Namen oben rechts. Wird ein Häkchen **angezeigt, bist du als anwesend markiert. Falls du nicht** auf anwesend gesetzt wurdest, bekommst du in der Wahlgangs-Ansicht einen Hinweis. • Sobald eine Abstimmung geöffnet wurde, wird dir dies durch einen Balken am oberen
- Bildschirmrand angezeigt.
- 
- Die Abstimmung wird dir im Autopiloten und unter dem Menüpunkt "Wahlen" angezeigt. • Gebe deine Stimme ab, indem du das  $\blacksquare$ -Symbol neben den zu wählenden Kandidat\*innen anwählst. Das Ergebnis der Abstimmung wird unter dem Menüpunkt "Wahlen" veröffentlicht.

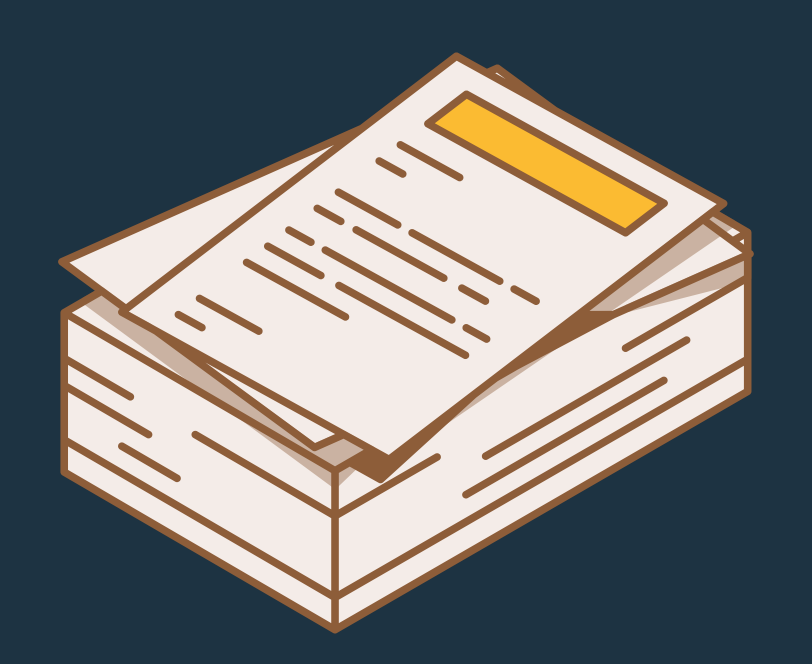

# *Initiativantrag einreichen*

- Initiativanträge können nur berücksichtigt werden, wenn die darin behandelten politischen Fragen unerwartet und bis Antragsschluss noch nicht aktuell waren.
- Initiativanträge bedürfen der Unterschrift von **25 Delegierten** aus **5 Kreisverbänden oder Unterbezirken**.
- Initiativanträge müssen beim Tagungspräsidium eingereicht werden und als Word-Dokument per Mail an info@nrwjusos.de gesendet werden. Antragsschluss ist am **2. September 2023, 14:00 Uhr**.